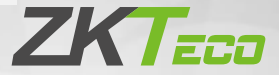

# Guía de inicio rápido

### MiniAC Plus

Versión: 1.1

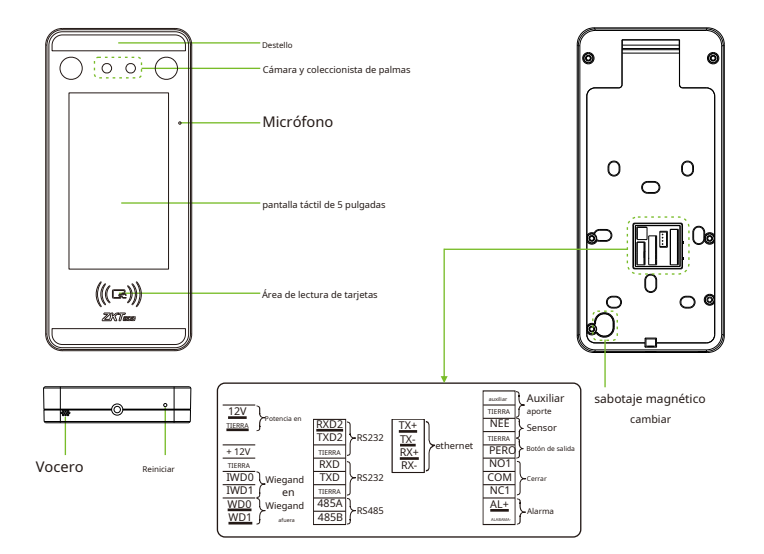

### **Entorno de instalación**

Please refer to the following recommendations for installation.

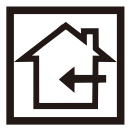

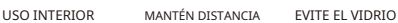

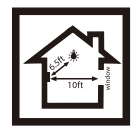

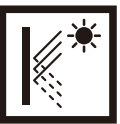

REFRACCIÓN

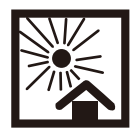

EVITAR DIRECTO LUZ DE SOL Y EXPOSICIÓN

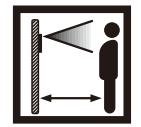

MANTÉNGASE EFECTIVO DISTANCIA 0,3-2m

#### **Instalación del dispositivo**

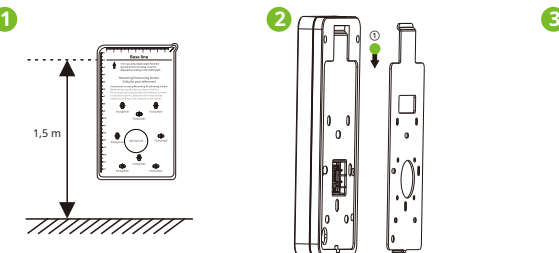

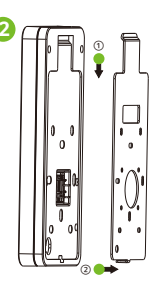

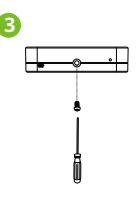

- $\Omega$  Fije la etiqueta adhesiva de la plantilla de montaje a la pared y taladre los orificios de acuerdo con el papel de montaje. Fije la placa trasera en la pared con tornillos de montaje en pared.
- ② Fije el dispositivo a la placa trasera.
- ③ Fije el dispositivo a la placa trasera con un tornillo de seguridad.

### **Instalación independiente**

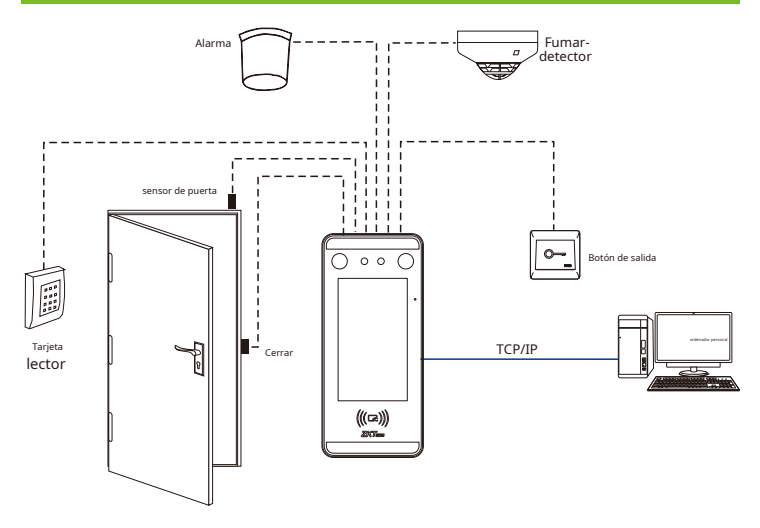

### **Sensor de puerta, botón de salida y conexión de alarma**

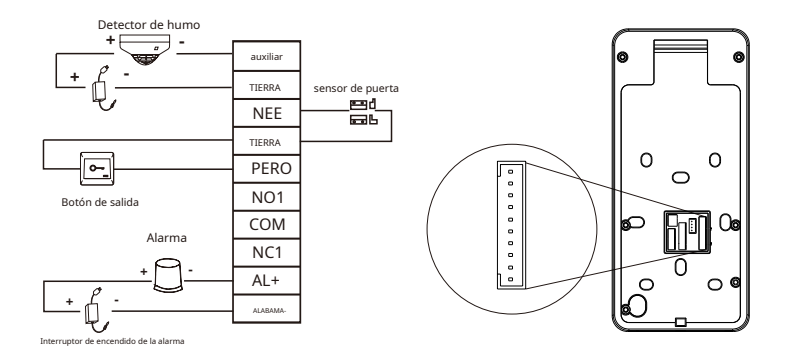

#### **Conexión del relé de bloqueo**

El sistema admite candado normalmente abierto y candado normalmente cerrado.

El NO LOCK (normalmente abierto al encender) está conectado con los terminales 'NO1' y 'COM', y el NC LOCK (normalmente cerrado al encender) está conectado con los terminales 'NC1' y 'COM'. Tome NC Lock como un ejemplo a continuación:

1) Device not sharing power with the lock

2) Device sharing power with the lock

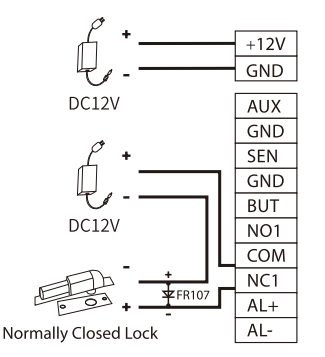

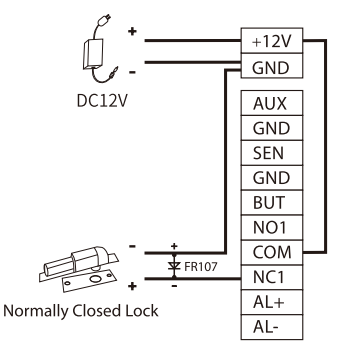

## **Conexión RS485**

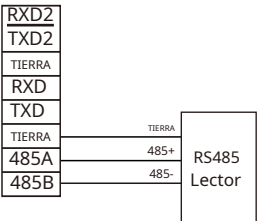

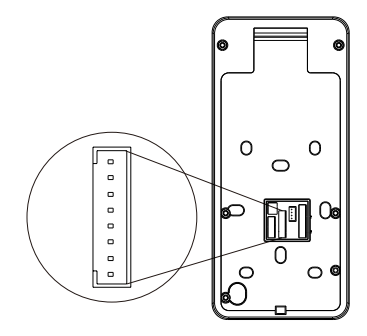

# **Lector Wiegand/Conexión SRB**

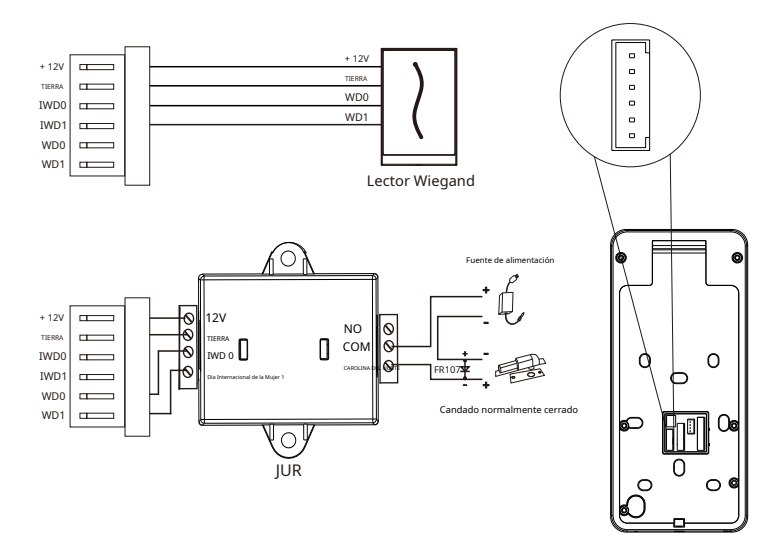

### **Conexión eléctrica**

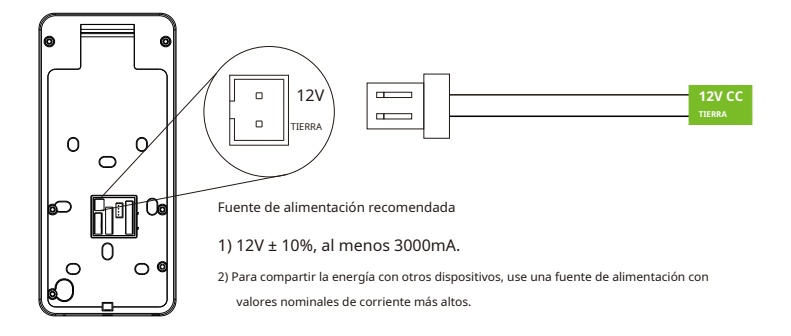

### **Conexión Ethernet**

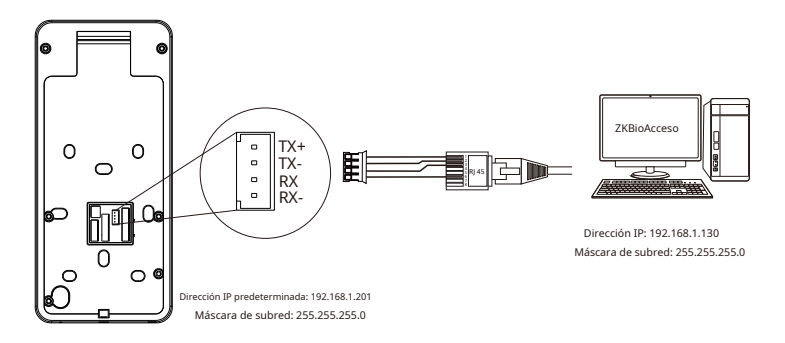

Haga clic en [COMM.] > [Ethernet] > [Dirección IP] ,ingrese la dirección IP y haga clic en [DE ACUERDO].

Nota:En LAN, las direcciones IP del servidor (PC) y el dispositivo deben estar en el mismo segmento de red al conectarse al software ZKBioAccess.

### **registro de usuario**

Cuando no haya un superadministrador establecido en el dispositivo, haga clic en para entrar en el menú. Después de configurar el superadministrador, el sistema solicitará la verificación del administrador antes de ingresar al menú. Por motivos de seguridad, se recomienda registrar un superadministrador la primera vez que utilice el dispositivo.

Método 1: Regístrese en el dispositivo

Hacer clic**-**en**---------**> [Gestión de usuarios] > [Nuevo usuario]para registrar un nuevo usuario. Las configuraciones incluyen ingresar la

identificación y el nombre del usuario, registrar una cara, palma, contraseña, credencial y foto de usuario, establecer la función del usuario y

la función de control de acceso.

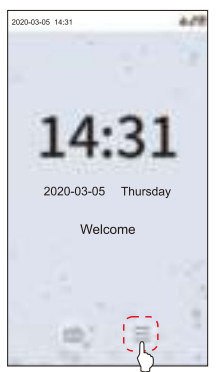

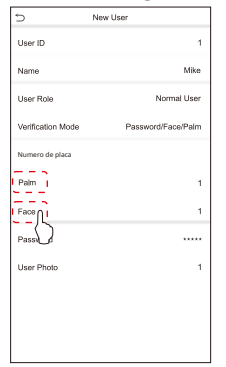

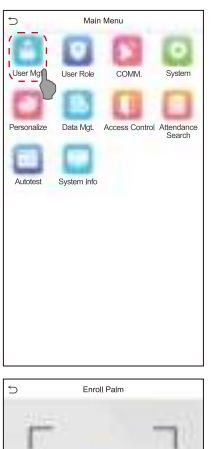

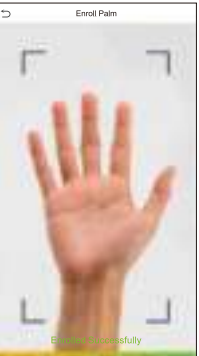

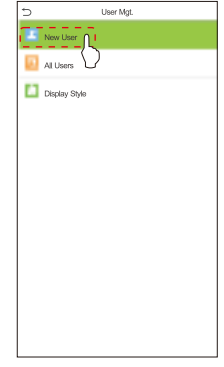

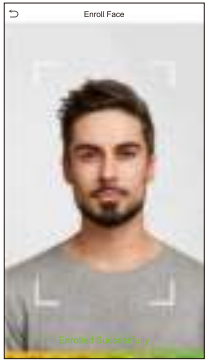

#### Método 2: Regístrese en el software ZKBioAccess

Configure la dirección IP y la dirección del servidor del servicio en la nube en el dispositivo.

1. Haga clic en [Acceso] > [Dispositivo de acceso] > [Dispositivo] > [Buscar dispositivo]para agregar el dispositivo al software.

Cuando el dispositivo ha configurado la dirección del servidor y el puerto, se puede agregar automáticamente.

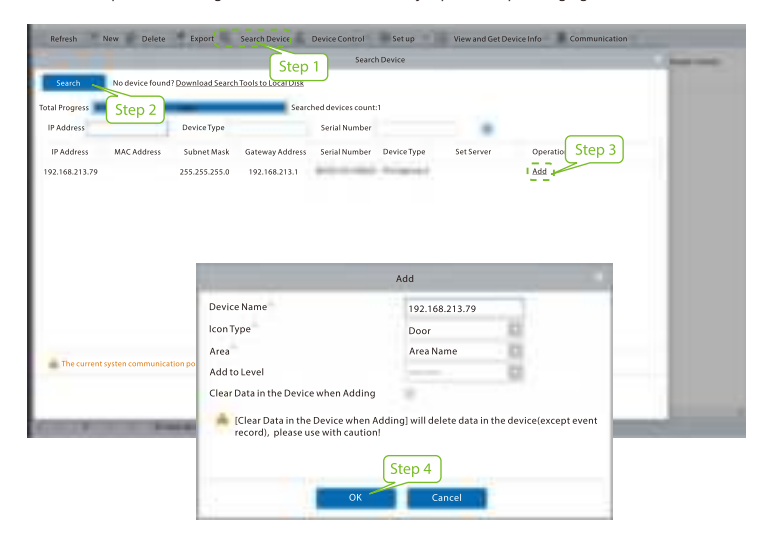

2. Haga clic en [Personal] > [Persona] > [Nuevo]para registrar usuarios en el software.

3. Agregue usuarios a los niveles de acceso.

4. Haga clic en [Acceso] > [Dispositivo] > [Control de dispositivos] > [Sincronizar todos los datos con los dispositivos].

Para obtener más detalles, consulte el Manual del usuario de ZKBioAccess.

#### Método 3: Regístrese en el teléfono

Una vez que se instala el software ZKBioAccess, los usuarios pueden inscribirse a través de la aplicación de navegador en su propio teléfono móvil.

1. Haga clic en [Personal] > [Parámetros],ingrese ''http://Dirección del servidor:Puerto'' en la barra UGL del código QR. El software generará automáticamente un código QR. Escanee el código QR o inicie sesión en ''http://Dirección del servidor: Puerto/aplicación/v1/adreg'' con el teléfono móvil para registrar usuarios.

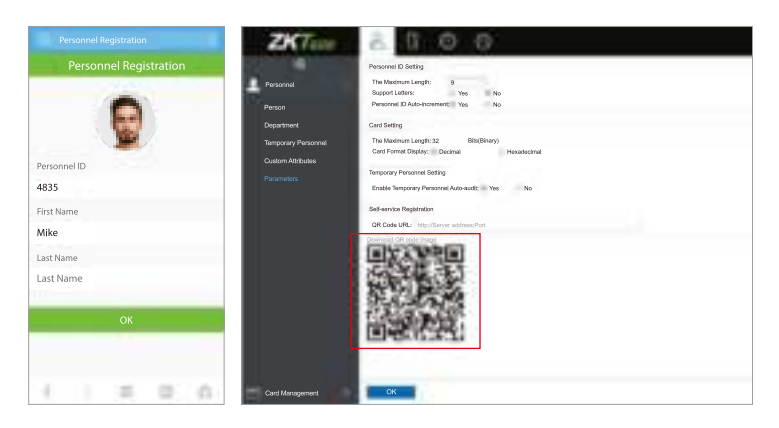

2. Los usuarios se mostrarán en [Personal] > [Personal Temporal],haga clic en [Revisar].

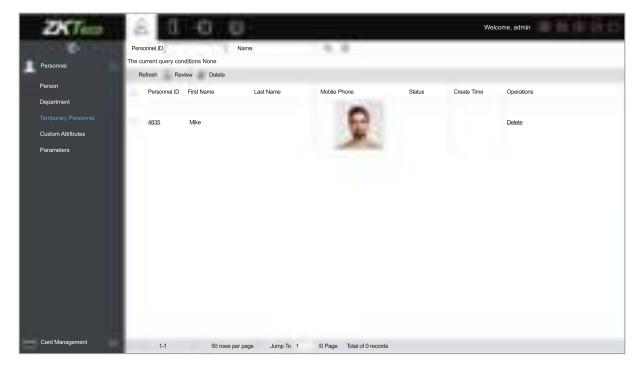

### **Configuración del servidor de nube y Ethernet**

Hacer clic**-**en**-------**> [COM.] > [Ethernet]-para establecer los parámetros de la red. Si la comunicación TCP/IP del dispositivo es exitosa, el icono se mostrará en la esquina superior derecha de la interfaz de espera.

Hacer clic**-**en**-------**> [COMM.] > [Configuración del servidor en la nube]para configurar la dirección del servidor y el puerto del servidor, es decir, la dirección IP y el número de puerto del servidor después de instalar el software. Si el dispositivo se comunica con el servidor con éxito, el icono se muest<mark>ra e</mark>6**Bi d** esquina superior derecha de la interfaz de espera.

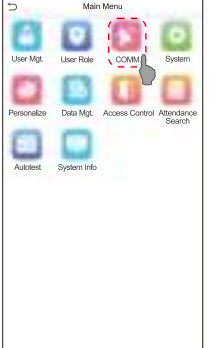

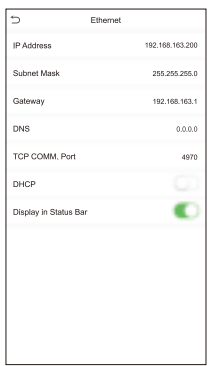

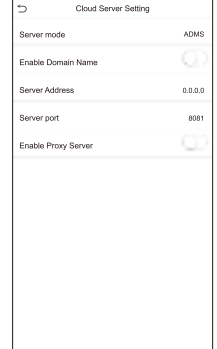

#### **Configuración de control de acceso**

Hacer clic**-**en**---**----- > [Control de acceso]-para ingresar a la interfaz de administración de control de acceso y establecer parámetros relevantes de control de acceso.

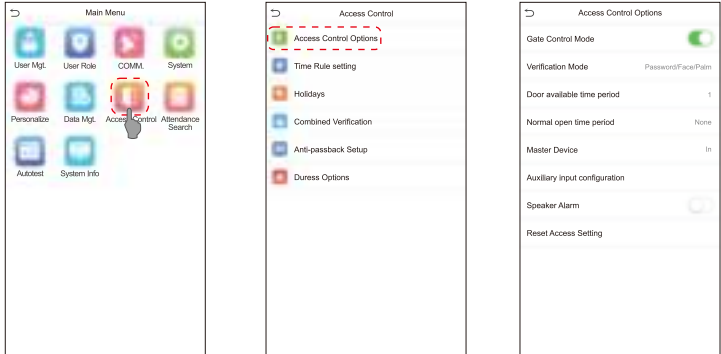

### **Consulta de registros**

Hacer clic**-**en**---**----- > [Búsqueda de asistencia]-> [Registro de asistencia]para ingresar a la interfaz de consulta de registros, ingrese la ID de usuario y seleccione el rango de tiempo, se mostrarán los registros de asistencia correspondientes.

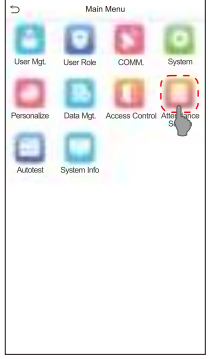

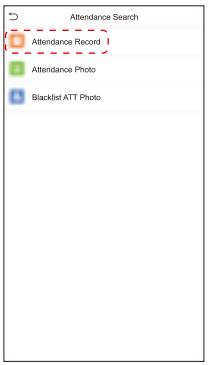

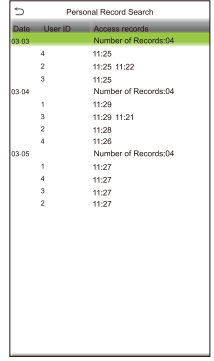

# Note for Palm Registration and Verification

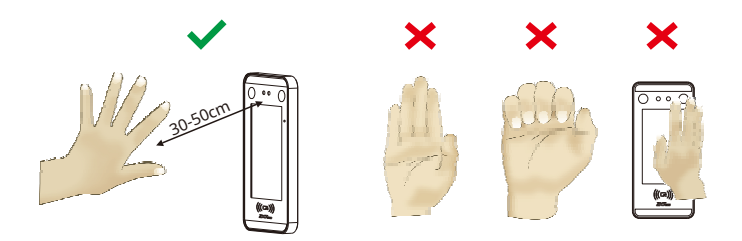

#### Notes:

- 1.-Coloca tu palma dentro30-50cmdel dispositivo
- 2. Coloque la palma de la mano en el área de recogida de la palma, de modo que la palma quede paralela al dispositivo.
- 3. Asegúrese de dejar espacio entre los dedos.

#### **ZKTeco Biometrics India Pvt. Ltd. Centro mundial de I+D**

Encuesta No 01/01, Carretera de circunvalación exterior, Mahadevpura,

Bangalore, Karnataka – 560048

Teléfono: 080-68281342/48 | Correo electrónico: sales@zkteco.in | Sitio web: www.zkteco.in

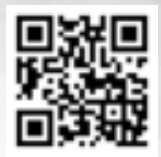